## HOW TO FACEBOOK

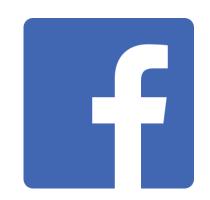

DIOCESE of

WINCHESTER

## On a computer

If you want to use facebook on your computer you can go to www.facebook.com to sign up.

- 1. Type Facebook into your internet browser (Google, Microsoft Edge, Mozilla Firefox etc)
- 2. Press on the top search called 'Facebook log in or sign up'

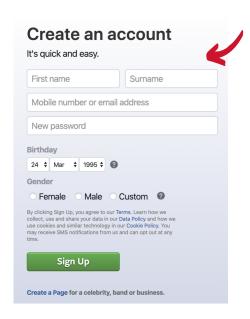

- 3. Next create an account by filling in the 'create a new account' section and press the 'Sign up' button (see below)
- 4. When you have pressed 'Sign up' you will be asked to enter the code from your email. This is just a verification step, so check you email account and put in the number from Facebook.

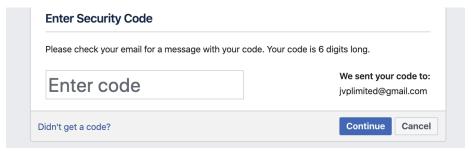

- 5. Next it will welcome you to Facebook and ask you to upload a profile picture. You can add one of yourself, or even a more general picture.
- 6. Underneath this, they will suggest you to 'find people you know'. Skip this step as you can do this later on.
- 7. Afterwards, press on the button that says 'take a privacy tour', which shows you what the different settings mean.
- 8. Skip the 'search your email for friends already on Facebook' suggestion. Again, you can do this later.
- 9. You will now have a profile set up and ready to go. You can edit your personal details by pressing on the 'about' tab and filling in the information (you can put as much or as little info as you want on here).

## HOW TO FACEBOOK

10.To follow a page or a person, go to the blank box in the top left corner of your screen next to the Facebook logo, type in the name and press the magnifying glass (see example below)

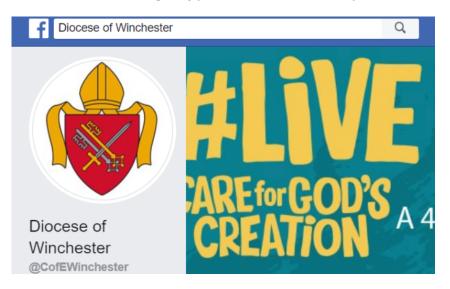

11. You will then see the options below. Click on the like button and you will automatically follow them too.

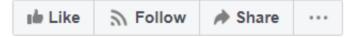

12. If you want to see what everyone is talking about, press the 'Home' tab located at the top right of your Facebook page

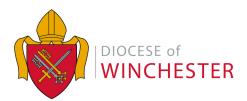